$\lceil \text{mobile.de} \rceil$ 

# **Die mobile.de Schnittstelle**

Unterstützte Formate, Fahrzeugbestandspflege, Bilderbehandlung 31. Juli 2003

# **Inhaltsverzeichnis**

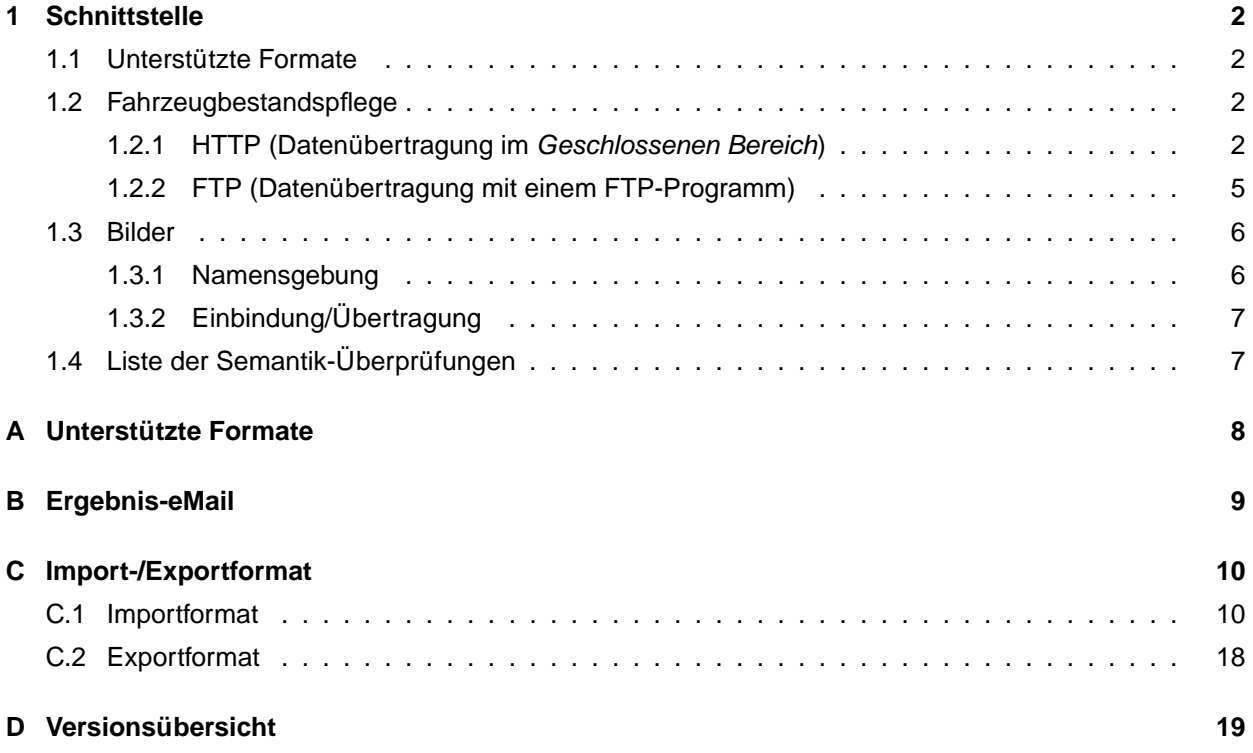

# **1 Schnittstelle**

Die Schnittstelle bietet Ihnen die Möglichkeit, Ihre Fahrzeugdaten aus den Exportdateien Ihrer Fahrzeugverwaltung zu mobile.de zu übertragen.

Ihre gesendeten Daten werden bei mobile.de automatisch verarbeitet. Die Fahrzeugdatei wird dabei ausgewertet und die fehlerfreien Daten werden in Ihren Fahrzeugbestand bei mobile.de eingetragen. Fehler in den übersandten Daten werden durch verschiedene Überprüfungen gefunden und auf unterschiedliche Arten angezeigt. Damit diese Auswertung stattfinden kann, muss die Fahrzeugdatei den von mobile.de unterstützten Formaten genügen.

Sie haben die Möglichkeit, sich Ihren aktuellen Fahrzeugbestand in Form einer Datei herunterzuladen. Diese Fahrzeugdatei hat ein bestimmtes Format: das Exportformat.

Die Fahrzeugbestandspflege per Schnittstelle umfasst auch das komfortable Verwalten von bis zu fünf Fahrzeugbildern und lässt sich auf zwei verschiedene Arten durchführen: per HTTP oder per FTP.

## **1.1 Unterstützte Formate**

Unter Formaten verstehen wir hier die Exportdateien, die Sie aus Ihrer Fahrzeugverwaltung erhalten. Unterstützte Formate sind sowohl das mobile.de eigene Importformat, als auch mannigfaltige Formate von externen Dienstleistern. Die Importmöglichkeiten dieser externen Formate werden von mobile.de laufend gepflegt und erweitert. Die aktuell unterstützten Formate finden Sie in der Tabelle im Anhang A.

## **1.2 Fahrzeugbestandspflege**

Die Fahrzeugdaten aus den Exportdateien der Fahrzeugverwaltungen können von Ihnen mit Hilfe der Schnittstelle zu mobile.de übertragen werden.

Die Dateien, die Sie zu mobile.de übertragen, werden automatisch verarbeitet. Fehlerfreie Daten aus der Fahrzeugdatei werden in Ihren Fahrzeugbestand bei mobile.de eingetragen. Nach der Überprüfung der übersandten Daten werden Fehlermeldungen generiert und Ihnen auf unterschiedliche Arten angezeigt – abhängig davon, ob HTTP (1.2.1) oder FTP (1.2.2) benutzt wird.

## **1.2.1 HTTP (Datenübertragung im Geschlossenen Bereich)**

Alle angemeldeten Händler können ihren aktuellen Datenbestand z. B. über den Geschlossenen Bereich an die mobile.de Fahrzeugdatenbank übermitteln. Dazu benötigen Sie eine Internetverbindung, einen Browser und einen gültigen Zugang zum Geschlossenen Bereich bei mobile.de (also einen Zugangsnamen und das zugehörige Passwort). Es empfiehlt sich, bei Dateigrößen über 8 MB FTP (1.2.2) zu benutzen. Die Anmeldung zum kostenpflichtigen Zugang erreichen Sie über die Seite www.mobile.de, den Hauptmenüpunkt Händler und den Untermenüpunkt Kurz-Info. Nach dem Eintritt in den Geschlossenen Bereich erreichen Sie über den Hauptmenüpunkt Service und den Untermenüpunkt Schnittstelle die im folgenden Bild gezeigte Auswahlmöglichkeit:

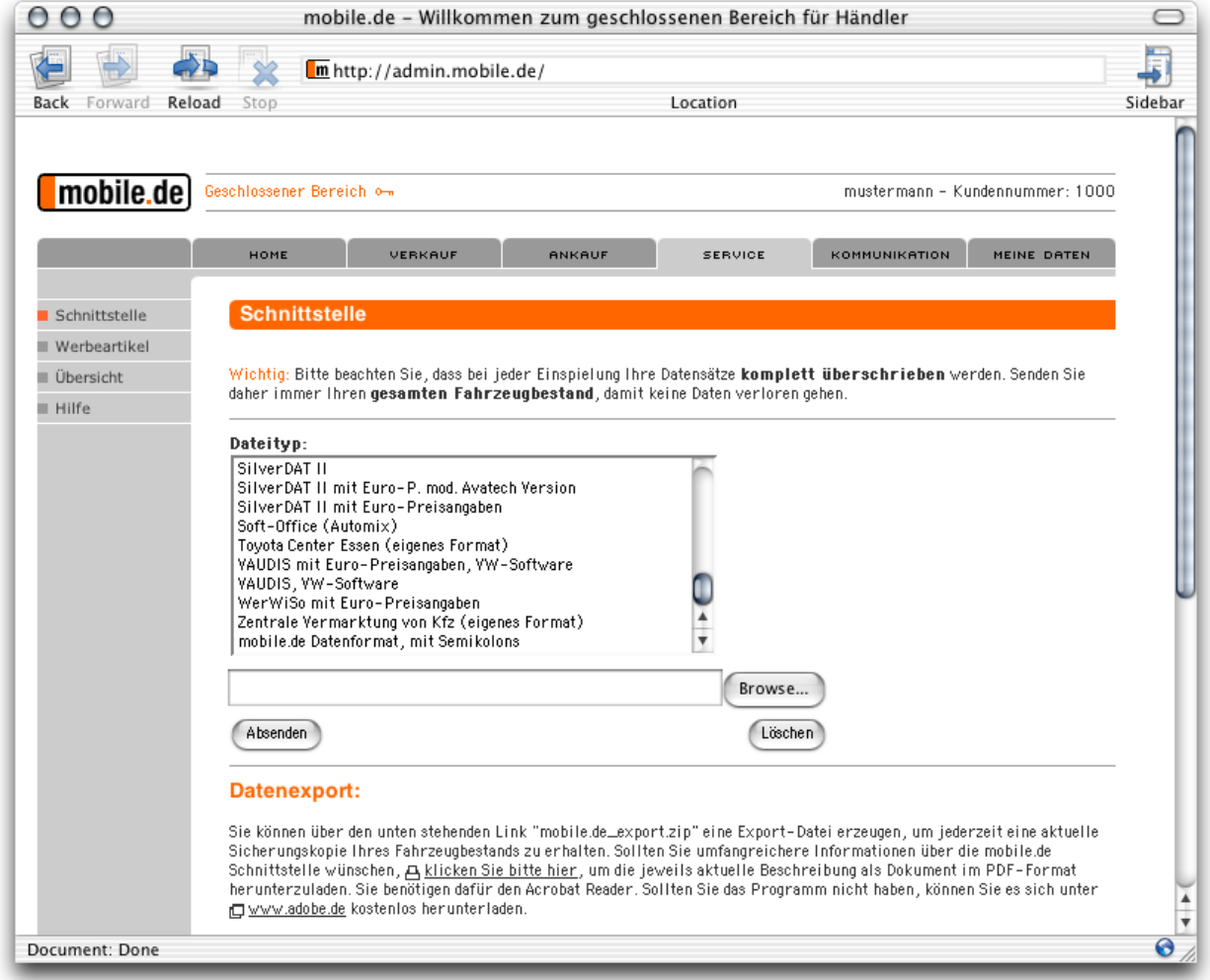

Formatauswahl im Geschlossenen Bereich

Hier kann in einer Auswahlbox das benutzte Format ausgewählt und eine zu übertragende Datei angegeben werden.

Die zu ubertragende Datei kann dabei wahlweise zwei verschiedene Dateiformate haben: ¨

- Es wird nur die Fahrzeugdatei übertragen (ohne Komprimierung)
- Es wird eine komprimierte Datei im ZIP-Format mit Bildern oder ohne Bilder übertragen. Sind Bilder in der ZIP-Datei vorhanden, so dürfen sie keine Pfade enthalten, d.h. die Fahrzeugdatei und die Bilder müssen zum Komprimieren in dasselbe Verzeichnis kopiert werden. Für die Einbindung von Bildern in die komprimierte Datei siehe auch Abschnitt **1.3**

Nach dem Klicken des 'Absenden'-Knopfes wird die Datei zu mobile.de übermittelt. Nun werden auf der mobile.de Seite die Fahrzeugdaten verarbeitet. Wird in Ihrer Fahrzeugdatei mindestens ein fehlerfreier Datensatz erkannt, so wird der Datenbestand aktualisiert. Es muss immer der komplette Fahrzeugbestand gesendet werden; teilweise Änderungen des Fahrzeugbestandes bei mobile.de sind über die Schnittstelle nicht möglich. Werden veränderte Fahrzeugdaten gesendet, die schon mit Bild(ern) im mobile.de Datenbestand vorhanden sind, bleiben die Bilder erhalten.

Nach der Verarbeitung wird eine Ergebnisseite an den Browser gesendet, die Ihnen das Resultat der Verarbeitung anzeigt. Dieses besteht in der Regel aus Hinweisen über die erfolgte Aktualisierung der Daten und/oder aus Fehlermeldungen. Das folgende Bild zeigt eine typische Ergebnisseite:

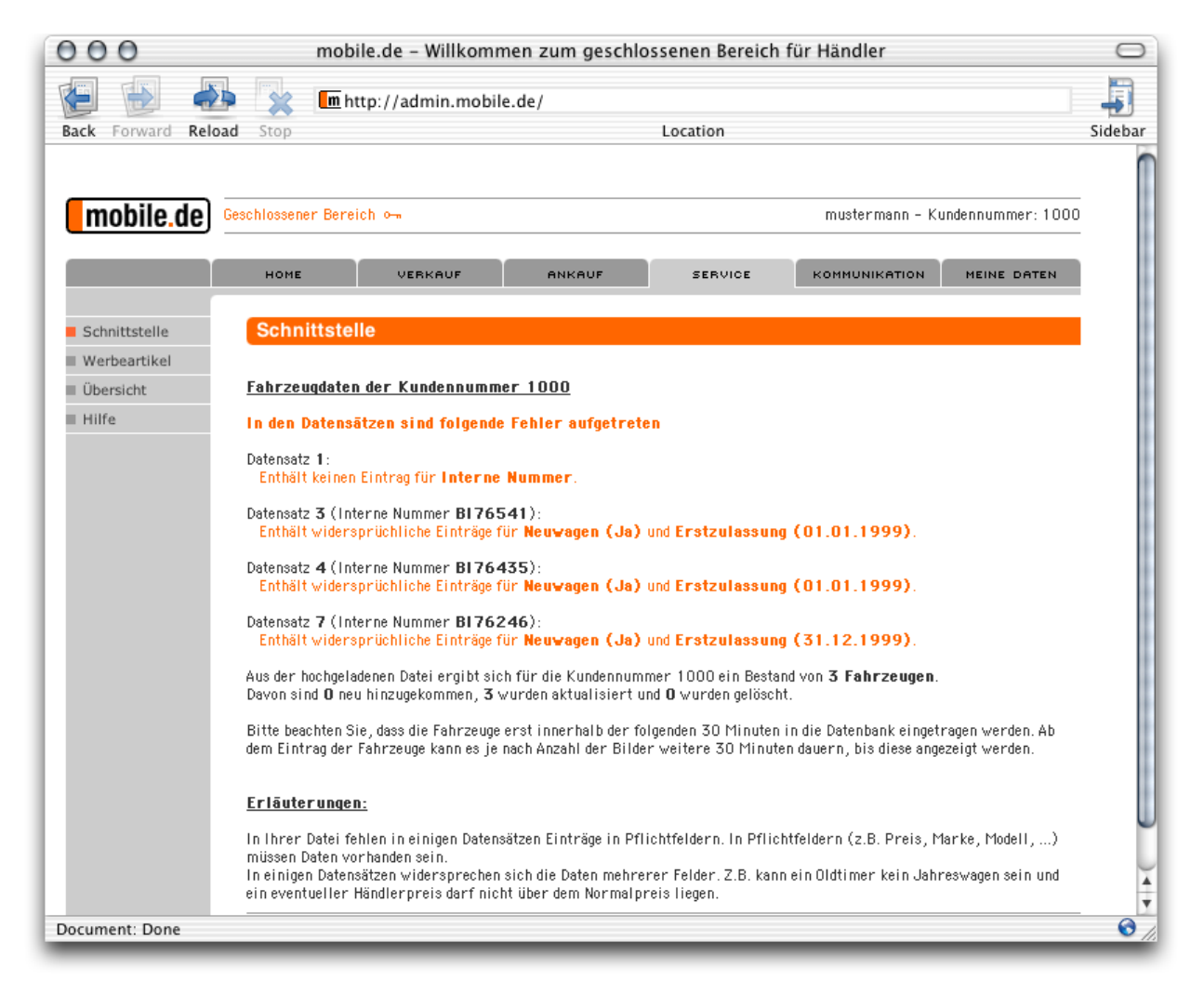

Ergebnisseite nach der HTTP-Ubertragung ¨

Im vorliegenden Fall wurde versucht, eine Datei mit sieben Fahrzeugdatensatzen in den eigenen Fahrzeug- ¨ bestand einzupflegen. Bei vier Fahrzeugdatensätzen wurden Fehler gefunden, drei Fahrzeugdatensätze wurden korrekt verarbeitet. Der neue Fahrzeugbestand dieses Kunden besteht somit aus drei Fahrzeugen. Die restlichen vier Fahrzeugdatensätze müssen korrigiert werden, um beim nächsten Übertragen der Datei auch mit eingelesen zu werden.

**Vorsicht: Bei der nachsten ¨ Ubertragung d ¨urfen nicht nur die vorher fehlerhaften, jetzt korrigier- ¨ ten Fahrzeugdatensatze ¨ubertragen werden. Vielmehr m ¨ussen ¨ alle Fahrzeugdatensatze ¨ubertragen ¨ werden, das heißt auch die drei bereits korrekt verarbeiteten Fahrzeugdatensatze. Achten Sie auch ¨ darauf, die Ubertragung Ihrer Fahrzeugdatei nicht mehrmals kurz hintereinander zu starten, weil ¨ es sonst zu Fehlern kommt. Warten Sie vor einer erneuten Ubertragung, bis Ihre Fahrzeugliste ¨ aktualisiert wurde (Warnhinweis vor einer erneuten Ubertragung beachten). ¨**

## **1.2.2 FTP (Datenübertragung mit einem FTP-Programm)**

Alle angemeldeten Händler können ihren aktuellen Datenbestand auch über einen FTP-Zugang an die mobile.de Fahrzeugdatenbank übermitteln. Dazu benötigen Sie eine Internetverbindung, ein FTP-Programm und einen gültigen Zugang zum Geschlossenen Bereich bei mobile.de (also einen Zugangsnamen und das zugehörige Passwort). Nach dem Start des FTP-Programms und dem Klicken auf den Verbinden-Button sehen Sie ein dem folgenden ähnliches Bild:

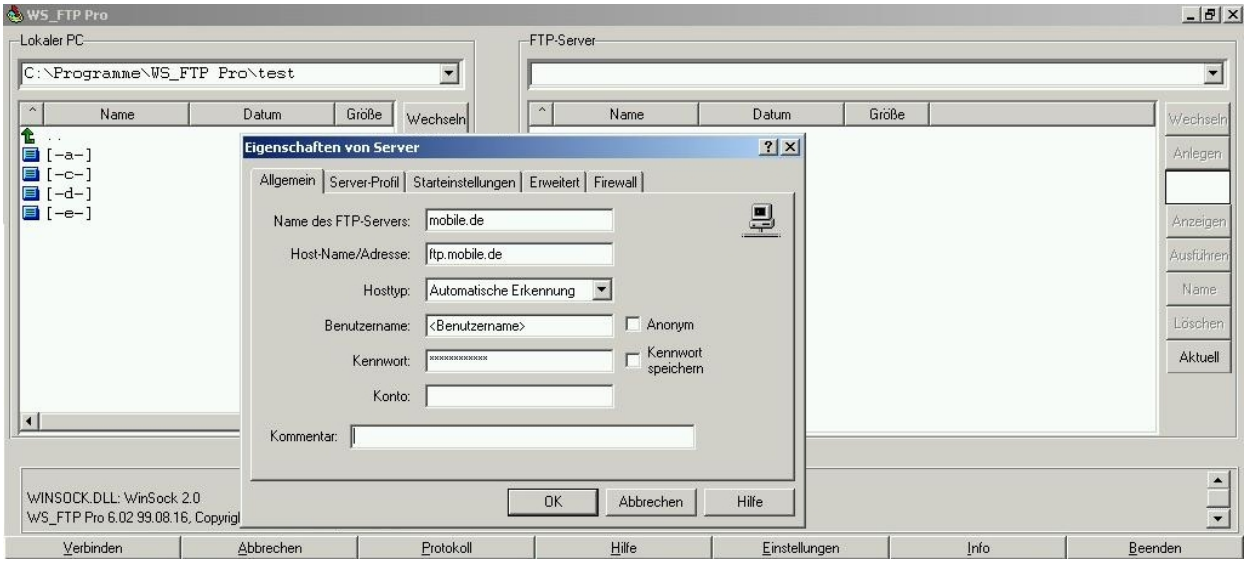

Quelle: WS FTP für Windows

Sie erhalten die Aufforderung, einen Hostnamen, eine Benutzerkennung und ein Passwort einzugeben. Nach der Eingabe und dem Bestätigen mit dem OK-Button erscheint ein Bild ähnlich dem folgenden:

![](_page_5_Picture_162.jpeg)

Quelle: WS\_FTP für Windows

Hier können Sie im lokalen Fenster (meistens dem linken) die zu übertragende(n) Datei(en) durch einfaches Anklicken markieren und durch Klicken auf den Pfeilknopf zu mobile.de übertragen. Als Übertragungsweise muss 'binär' gewählt werden, da sonst die Daten bei der Übertragung zerstört werden. Die Datei(en) können dabei mehrere verschiedene Dateiformate haben:

- Es wird nur die Fahrzeugdatei übertragen, ohne hinzugefügte Bilder und ohne die Datei zu komprimieren.
- Es wird eine komprimierte Datei im ZIP-Format mit Bildern oder ohne Bilder übertragen. Für die Einbindung von Bildern in die komprimierte Datei siehe auch Abschnitt **1.3**.
- Es werden nur Bilder ubertragen. Die Bilder bleiben im Kundenverzeichnis liegen, bis eine Fahrzeug- ¨ datei übertragen wird.

Bei der Übertragung per FTP muss die Dateinamenerweiterung der Fahrzeugdatei (nicht des ZIP-Archivs) einem bestimmten Standard entsprechen, damit unser System erkennen kann, welchem Format die übertragenen Datensätze genügen. Eine Liste der unterstützten Formate und der notwendigen Dateinamenerweiterungen finden Sie im Anhang unter **A**.

**Beispiel:** Die Fahrzeugdatei heißt GW.TXT und ist mit dem Programm Kosyfa Win erstellt worden. Dann muss die Fahrzeugdatei vor dem Versenden per FTP bzw. vor dem Komprimieren umbenannt werden in <Kundennummer>.ksf oder Fahrzeuge.ksf oder GW.ksf. Zwingend ist also die Dateinamenerweiterung, nicht der Dateiname.

## **Achten Sie auch darauf, die Ubertragung Ihrer Fahrzeugdatei nicht mehrmals kurz hintereinander ¨ zu starten, weil es sonst zu Fehlern kommt. Warten Sie vor einer erneuten Ubertragung, bis Ihre ¨ Fahrzeugliste aktualisiert wurde (in der Regel circa 30 Minuten).**

Etwa 30 Minuten nach der Ubertragung verarbeitet unser System die Fahrzeugdaten in der Fahrzeugdatei. ¨ Nach der Verarbeitung wird eine eMail an die Adresse dieses Kunden gesendet, die das Resultat der Verarbeitung anzeigt. Diese besteht in der Regel aus Hinweisen über die erfolgte Aktualisierung der Daten und/oder aus Fehlermeldungen. Das Versenden der eMail kann je nach Auslastung längere Zeit in Anspruch nehmen. Im Anhang (**B**) finden Sie ein Beispiel einer typischen Ergebnis-eMail.

## **1.3 Bilder**

Es gibt die Möglichkeit, bis zu fünf Bilder je Fahrzeug per mobile.de Schnittstelle zu übertragen (abhängig vom benutzten Datenformat). Damit diese komfortable Möglichkeit genutzt werden kann, ist es notwendig, die Fahrzeugbilder nach untenstehender Vorgabe zu benennen und sie auf die beschriebene Art einzubinden und zu übertragen. Die Aktualisierung von Bildern nimmt längere Zeit in Anspruch als die Aktualisierung der Fahrzeugdaten. Beachten Sie dazu auch die Meldung nach der Ubertragung (Ergebnisseite bzw. ¨ Ergebnis-eMail).

## **1.3.1 Namensgebung**

Möchten Sie zu den Fahrzeugdatensätzen Bilder mit übertragen, so müssen diese dem Namensschema <interne\_nummer> 1.jpg bis <interne\_nummer> 5.jpg genügen. Die interne Nummer muss vollkommen identisch mit der Nummer aus dem Datensatz sein (Groß- und Kleinschreibung!). Die Bilder müssen im JPEG-Format vorliegen und dürfen die Größe von 100 Kilobyte (102400 Bytes) nicht überschreiten.

Beispiel: Die interne Nummer des Fahrzeuges lautet 20011014<sub>-</sub>045. Es sollen drei Fahrzeugbilder übertragen werden. Diese müssen dann 20011014 045 1.jpg, 20011014 045 2.jpg und 20011014 045 3.jpg heißen.

## **1.3.2 Einbindung/Ubertragung ¨**

Die Übertragung der Bilder bzw. die Einbindung in zu übertragende Dateien kann auf verschiedene Weisen erfolgen.

• Bei HTTP-Übertragung mit dem Browser gibt es nur eine Möglichkeit, Fahrzeugbilder zu übertragen:

Die Fahrzeugbilder müssen dabei nach den Konventionen von Abschnitt 1.3.1 benannt und mit der Fahrzeugdatei zusammen in eine ZIP-Datei komprimiert werden. Insbesondere dürfen Bilddateien keine Pfade enthalten. Anschließend kann die ZIP-Datei, wie in Abschnitt 1.2.1 beschrieben, übertragen werden. Als Dateityp muss dabei der Typ der im Archiv enthaltenen Fahrzeugdatei gewählt werden. Diverse Kompressionsprogramme sind im Internet oder auf CD als Share- oder Freeware verfügbar.

- Bei FTP-Übertragung gibt es verschiedene Möglichkeiten, Fahrzeugbilder zu übertragen:
	- 1. Als komprimierte ZIP-Datei: Die Fahrzeugbilder mussen dabei nach den Konventionen von Ab- ¨ schnitt **1.3.1** benannt, mit der Fahrzeugdatei in ein Verzeichnis kopiert und dann zusammen in eine ZIP-Datei komprimiert werden. Dateien durfen also insbesondere keine Pfade enthalten. ¨ Anschließend kann die ZIP-Datei, wie in Abschnitt **1.2.2** beschrieben, ubertragen werden. Diver- ¨ se Kompressionsprogramme sind im Internet oder auf CD als Share- oder Freeware verfügbar. **Die Dateinamenerweiterung muss vor dem Komprimieren der Fahrzeugdatei nach den Vorgaben aus Abschnitt 1.1 umbenannt werden, damit das entsprechende Programm die Formatzuordnung leisten kann.**
	- 2. Die Fahrzeugdatei kann allein (als ZIP-Datei oder unkomprimiert) übertragen werden.
	- 3. Die Fahrzeugbilder können einzeln in das Kunden-FTP-Verzeichnis übertragen werden. Dort bleiben sie solange liegen, bis im Kundenverzeichnis eine Fahrzeugdatei gefunden und verarbeitet wird. Wollen Sie also aus irgendeinem Grund die Fahrzeugdatei und die Bilder getrennt übertragen, so ist es notwendig, zuerst die Bilder und zuletzt die Fahrzeugdatei zu senden. Dies muss jedoch wahrend einer Sitzung geschehen. Unterbrechen Sie nach dem Senden der Bilder ¨ die Übertragung und senden in einer weiteren Übertragung die Fahrzeugdatei, so werden die Bilder nicht zwingenderweise verarbeitet.

Haben Sie mehrere Bilder für einen Fahrzeugdatensatz übertragen, so findet die Verarbeitung dieser Bilder nacheinander statt. Es ist also möglich, dass in Ihrem Fahrzeugbestand das erste Bild (oder auch schon weitere) zu sehen ist, während die anderen Bilder sich noch in der Verarbeitung befinden. Dies ist kein Fehler. Die Verarbeitung mehrerer Bilder kann bis zu 30 Minuten in Anspruch nehmen.

Wenn für ein Fahrzeug schon Bilder vorhanden sind, so können weitere Bilder hinzugefügt werden, indem der gleiche Fahrzeugdatensatz mit den weiteren Bildern gesendet wird, ohne die alten Bilder nochmals zu übertragen.

Wird die Fahrzeugdatei ohne Bilder übertragen, so werden die vorhandenen Bilder nicht gelöscht. Es ist also nur möglich, Bilder zu löschen, wenn der gesamte Fahrzeugdatensatz gelöscht wird (durch Senden einer Fahrzeugdatei ohne diesen Datensatz).

**Beispiel:** Ein Fahrzeug mit der internen Nummer 42 steht mit zwei Bildern, 42 1.jpg und 42 2.jpg in der Datenbank. Um ein weiteres Bild hinzuzufügen, muss bei der nächsten Übertragung nur das Bild 42\_3.jpg zur Fahrzeugdatei hinzugefügt werden.

## **1.4 Liste der Semantik-Überprüfungen**

Die sogenannten Semantik-Überprüfungen untersuchen verschiedene Angaben zu je einem Fahrzeug auf Widersprüche. Treten widersprüchliche Angaben auf, so wird je nach Übertragungsart eine Fehlermeldung generiert und Ihnen zugesendet (siehe Abschnitte 1.2.1 und 1.2.2). Das bemängelte Fahrzeug wird nicht eingetragen. Der Sinn dieser Fehlermeldungen: Es ist in Ihrem und unserem Interesse, dass moglichst ¨ fehlerfreie Daten in der Datenbank vorhanden sind. So wird es einem Nutzer sicherlich nicht einleuchten, wenn ihm bei der Suche nach einem Oldtimer ein Fahrzeug angeboten wird, dessen Erstzulassung erst zwei Jahre zurückliegt. Im Folgenden sehen Sie eine Liste der Angaben, die auf Widersprüche überprüft werden (diese Liste kann erweitert oder geändert werden):

- die Erstzulassung kann nicht in der Zukunft sein
- die Abgasuntersuchung kann nicht vor der Erstzulassung sein
- die Abgasuntersuchung kann nicht vor 1980 sein
- die Hauptuntersuchung kann nicht vor der Erstzulassung sein
- die Hauptuntersuchung kann nicht vor 1980 sein
- ein Jahreswagen kann seine Erstzulassung nicht vor mehr als 20 Monaten haben
- ein Jahreswagen kann kein Neuwagen sein
- ein Jahreswagen kann kein Oldtimer sein
- ein Oldtimer kann seine Erstzulassung z. B. nicht erst vor 2 Jahren haben
- ein Oldtimer kann kein Neuwagen sein
- ein Neuwagen kann keine Erstzulassung haben
- ein Neuwagen kann nicht mehr als die zulässige Anzahl Kilometer haben
- der Händlerpreis darf nicht höher sein als der Verkaufspreis
- ein Fahrzeug, das kein LKW ist, kann kein Diesel- und Benzinfahrzeug zugleich sein

# **A** Unterstützte Formate

Tabelle 1: Von mobile.de unterstützte Formate

![](_page_8_Picture_221.jpeg)

Fortsetzung auf der nächsten Seite...

...Fortsetzung

![](_page_9_Picture_158.jpeg)

## **B Ergebnis-eMail**

Sehr geehrter Kunde,

Ihre zu uns uebertragenen Fahrzeugdaten (mobile.de Datenformat, mit Semikolons) wurden wie folgt verarbeitet.

Fahrzeugdaten der Kundennummer 1000

In den Datensaetzen sind folgende Fehler aufgetreten

Datensatz 54 (Interne Nummer 5003145): Enthaelt den folgenden falschen Eintrag fuer Tuev: 00.2000. Enthaelt den folgenden falschen Eintrag fuer Abgasuntersuchung: 00.2000.

Datensatz 58 (Interne Nummer 5003146): Enthaelt den folgenden falschen Eintrag fuer Tuev: 00.2000. Enthaelt den folgenden falschen Eintrag fuer Abgasuntersuchung: 00.2000. Aus der hochgeladenen Datei ergibt sich fuer die Kundennummer 1000 ein Bestand von 88 Fahrzeugen. Davon sind 0 neu hinzugekommen, 88 wurden aktualisiert und 4 wurden geloescht.

Bitte beachten Sie, dass die Fahrzeuge erst innerhalb der folgenden 30 Minuten in die Datenbank eingetragen werden. Ab dem Eintrag der Fahrzeuge kann es je nach Anzahl der Bilder weitere 30 Minuten dauern, bis diese angezeigt werden.

Erlaeuterungen: Manche Felder in einzelnen Datensaetzen enthalten nicht erkennbare Daten. Dieser Fehler wuerde z.B. bei einem TUEV-Datum '8. Januar 2001' (richtig waere '08.01.2001') oder bei einer Modell-Angabe, die nur aus Ziffern besteht, auftreten.

Diese eMail wurde automatisch generiert.

Sollten Sie Probleme oder Fragen haben, wenden Sie sich bitte an unser Service-Team unter der Rufnummer 040 / 43 25 92-0.

Mit freundlichen Gruessen Ihr mobile.de Team

## **C Import-/Exportformat**

## **C.1 Importformat**

Folgendes Dateiformat gilt für die Übermittlung von Fahrzeugdatenbeständen an die Fahrzeugdatenbank von *mobile.de.* Abgesehen von vielen 'Fremdformaten' bietet mobile.de ein eigenes Format für die Datenübermittlung an. Bei dieser Datei handelt es sich um eine CSV-Datei (csv ist die Abkürzung für 'colon seperated values'), in der die Datenfelder in den Datensätzen jeweils durch ein Semikolon (';') getrennt sind. Der in den Datenfeldern enthaltene Text muss dabei in Anführungszeichen ("...") stehen, wenn es sich bei dem Feld um ein mit 'Text' markiertes Feld aus untenstehender Beschreibung handelt. Kommen innerhalb einzelner Datenfelder Anführungszeichen vor (z.B. '17" Felgen' oder 'Radio "Gamma"'), müssen diese durch ein weiteres Anfuhrungszeichen markiert werden (z.B. '17"" Felgen' bzw. 'Radio ""Gamma""'). ¨ Sehen Sie dazu auch das Bemerkungsfeld im Beispieldatensatz weiter unten.

Die folgenden Datenfelder müssen in der unten aufgelisteten Reihenfolge in jeweils einer Zeile in der Datei übergeben werden. Zeilenumbrüche innerhalb von Datenfeldern sind somit nicht erlaubt; leere Felder dürfen nicht weggelassen werden; mit \* markierte Felder sind Pflichtfelder. mobile.de kann die Reihenfolge und Inhalte dieser Aufzählung jederzeit verändern.

![](_page_10_Picture_259.jpeg)

![](_page_11_Picture_357.jpeg)

![](_page_12_Picture_237.jpeg)

![](_page_12_Picture_238.jpeg)

Beispieldatensatz (muss in einer Zeile stehen, Umbrüche hier layoutbedingt):

1;"DB 15";"Limousine";"Mercedes-Benz";"230E";97;"11.1999";"11.1999";"06.1992";85600;16950;1;0;0;0;0; "rot";0;0;0;0;0;0;15950;"PKW";"Sonnendach;Sport-Ausstattung ""Leder"";Neuer Stern";0;1;"EUR";16;1;1;1; 1;0;1;1;1;0;1;1;0;3;1

In der Datei müssen immer alle Fahrzeuge stehen, da jeweils der gesamte Fahrzeugbestand überschrieben wird.

Folgende Kombinationen von 'Bereich', 'Kategorie' und 'Marke' sind möglich:

![](_page_12_Picture_239.jpeg)

![](_page_13_Picture_180.jpeg)

![](_page_14_Picture_258.jpeg)

![](_page_14_Picture_259.jpeg)

![](_page_15_Picture_198.jpeg)

![](_page_15_Picture_199.jpeg)

![](_page_16_Picture_180.jpeg)

![](_page_17_Picture_195.jpeg)

![](_page_17_Picture_196.jpeg)

## **C.2 Exportformat**

Sie können im Geschlossenen Bereich unter dem Hauptmenüpunkt Service und dem Untermenüpunkt Schnittstelle eine Datei mit Ihren Fahrzeugen herunterladen. Sehen Sie dazu folgendes Bild:

![](_page_18_Picture_117.jpeg)

Nach dem Ausführen der unter Datenexport angegebenen Schritte erhalten Sie eine Datei, deren Datensätze den kompletten Fahrzeugbestand darstellen. Diese Datensätze haben exakt den gleichen Aufbau wie unter *Importformat* auf Seite 10 beschrieben. Dies ist eine komfortable Möglichkeit, jederzeit eine Sicherungskopie des Fahrzeugbestandes herunterzuladen und auf dem Computer zu speichern. Je nachdem, welche Exportdatei Sie benutzen, können Sie Ihren kompletten Fahrzeugbestand mit Bildern sichern und im etwaigen Fehlerfalle (z.B. nach einer Software-Umstellung) später komplett wiederherstellen.

Anm.: Wurden kurz vorher Fahrzeuge zu mobile.de übertragen, so kann es vorkommen, dass die heruntergeladene Exportdatei nicht aktuell ist. Es empfiehlt sich, vor dem Herunterladen immer auf den Ergebnisbericht (**Seite 4** bzw. **Seite 9**) zu warten.

# **D** Versionsübersicht

### **08. April 2003**

Erweiterung des Import-/Exportformates: diverse neue Merkmale wurden eingeführt (Anhang C.1, **Seite 10**).

Änderung beim Import: als Standardwährung wird jetzt EUR angenommen, DEM wird zukünftig abgelehnt.

Wichtige Kategorienänderungen/-erweiterungen in den Bereichen PKW, LKW, WOMO, KRAD. Änderung der unterstützen Formate (Anhang A, Seite 8).

#### **09. Juli 2002**

Erweiterung des Import-/Exportformates: Garantiefähigkeit wurde eingeführt.

#### **14. Juni 2002**

Erweiterung des Import-/Exportformates: Nettopreise und Mehrwertsteuersätze wurden eingeführt.

#### **11. April 2002**

Kategorienänderungen/-erweiterungen in den Bereichen PKW, LKW, WOMO, KRAD.

#### **06. Februar 2002**

Liste der unterstützten Formate aktualisiert (Anhang A, Seite 8).

#### **01. Februar 2002**

Ausgangsversion.